## **Resolving SSL Certificate Errors - Microsoft Edge**

If you encounter an SSL certificate error in the application when you are trying to process a service or add a connection you will be presented with the error message shown below.

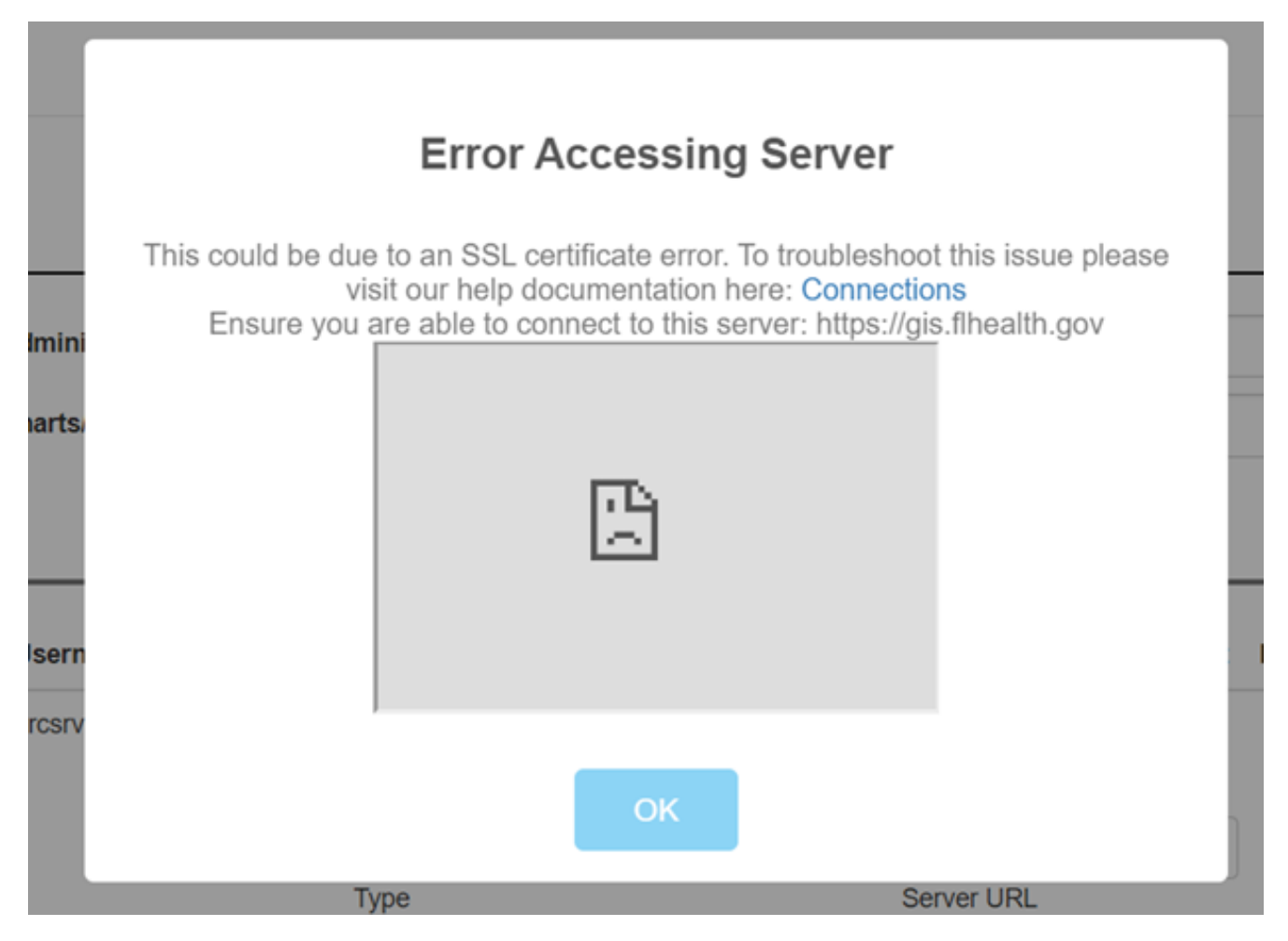

This error means that the service was unable to get a response from the server and could be due to an SSL certificate issue. To verify if the issue is SSL, you can open up a new tab in your browser and enter the service URL in the address bar and attempt to visit the page. If the webpage is unable to load and presents you with a screen like below, please follow the instructions to bypass the SSL certificate issue.

In Microsoft Edge, if you are prompted with a screen stating "**Your connection isn't private"** when browsing to the services endpoint, please follow the instructions below to manually bypass the warning from the server.

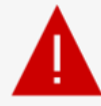

## Your connection isn't private

Attackers might be trying to steal your information from expired.badssl.com (for example, passwords, messages, or credit cards). NET::ERR\_CERT\_DATE\_INVALID

Go back

Advanced

Click on the button that says **'Advanced**', and a new link will appear below allowing you to proceed to the website that is having a certificate error.

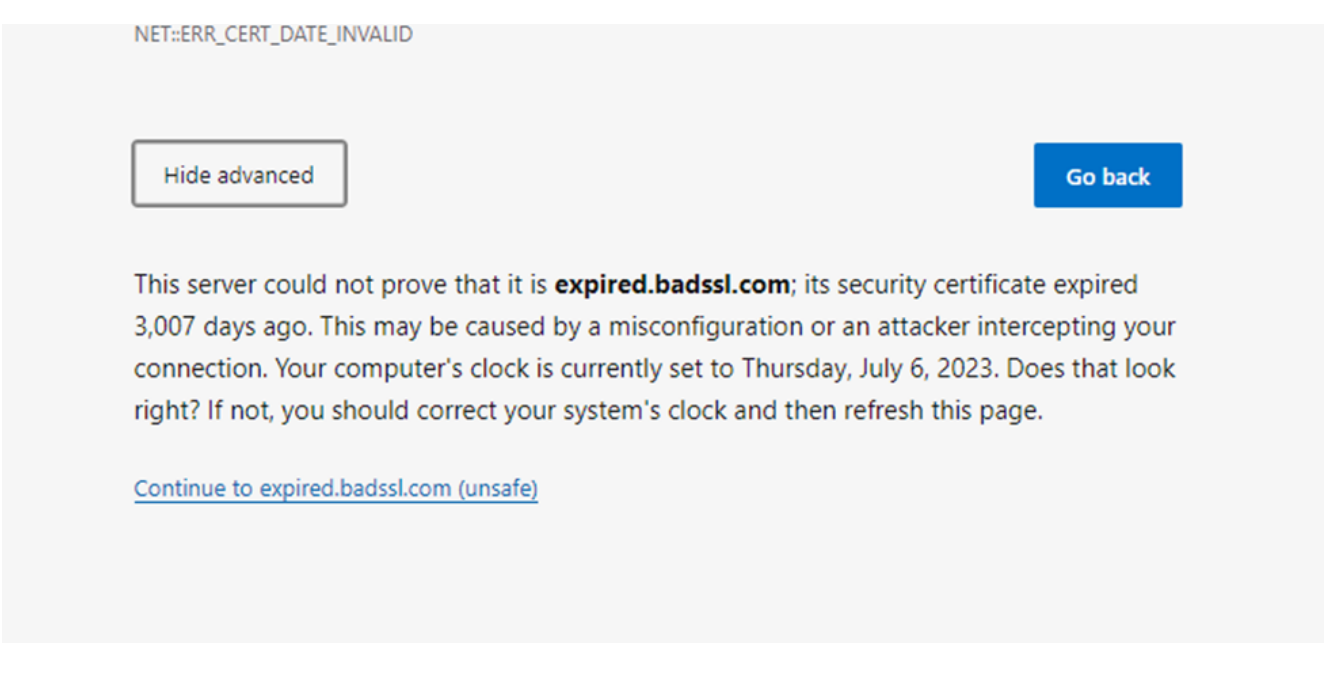

Click on the **'Continue to expired.badssl.com(unsafe)'** link. This should allow the application to now access the service that was having issues.

Article ID: 472 Last updated: 13 Jul, 2023 Revision: 5 GeoSystems Monitor Enterprise -> Product Guide v4.1 - 4.2 -> Settings -> Resolving SSL Certificate Errors -> Resolving SSL Certificate Errors - Microsoft Edge

<http://www.vestra-docs.com/index.php?View=entry&EntryID=472>